# YOUR ONLINE EXAM WITH iSQI

#### **Booking your exam date**

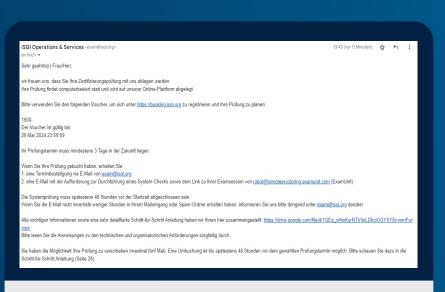

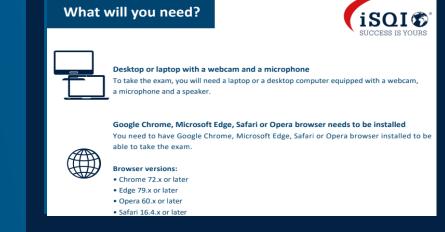

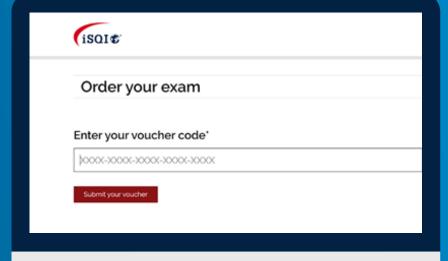

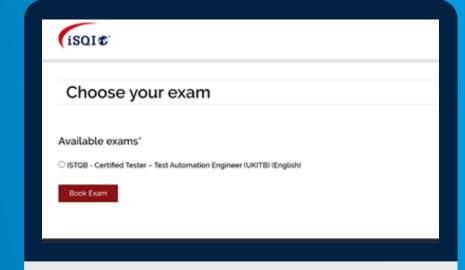

You will receive a <u>voucher</u>

<u>code</u> and detailed
instructions from
exam@isqi.org by e-mail

2

Check whether you fulfil the (technical) requirements on page 3 of the instructions

3

Enter the voucher code from the e-mail at https://booking.isqi.org 4

Check that you are registered for the correct exam in the correct language.

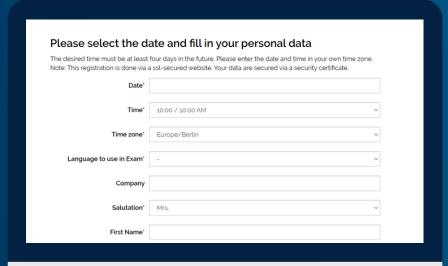

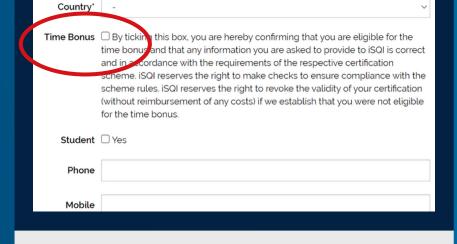

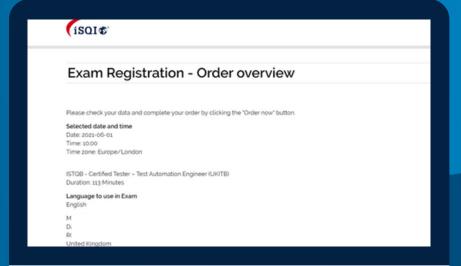

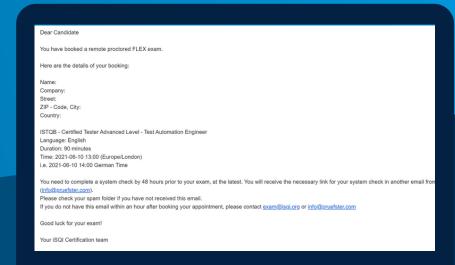

5

Enter your desired examination date including time and time zone and enter your personal details.

6

If you are entitled to a <u>time</u> <u>extension</u>, tick the corresponding box.

7

Agree to the terms and conditions (Terms and Conditions) of the test and confirm your booking.

8

You will receive your <u>booking</u> <u>confirmation</u> in another e-mail from exam@isqi.org.

### The system check

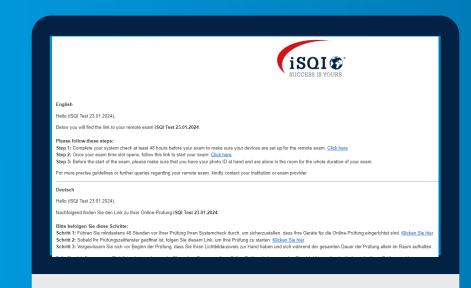

9

You will receive an e-mail from ExamUnit. This contains a link to the system test and a link to the exam.

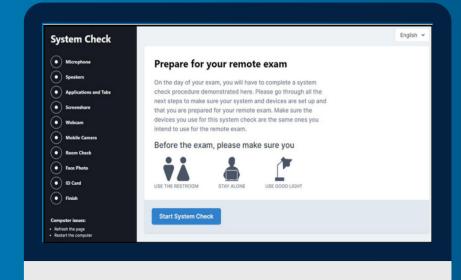

10

Complete the system test step by step using the instructions displayed.

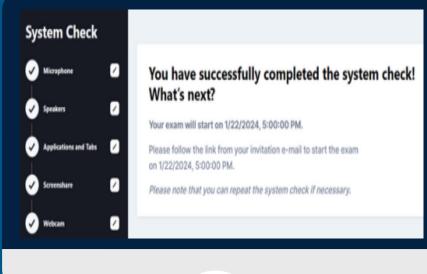

Once the system test has been completed, you will receive confirmation of the exam date.

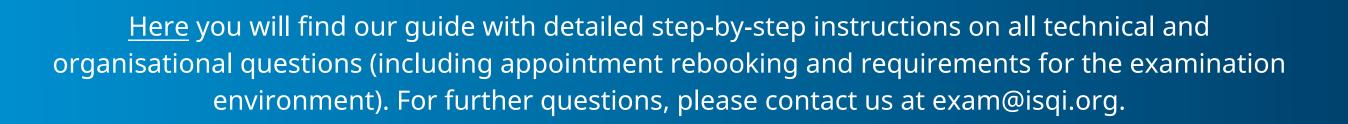

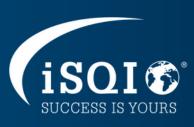

## ON YOUR EXAM DAY

Log in to your exam session on the booked date and time using the link in the ExamUnit email.

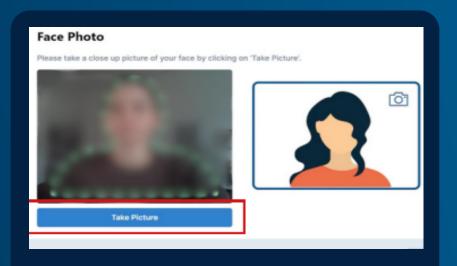

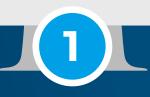

Take a photo of your face using your webcam.

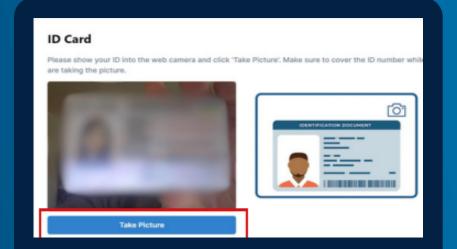

Hold your ID in front of the webcam so that your photo and name are clearly visible and take a photo of it.

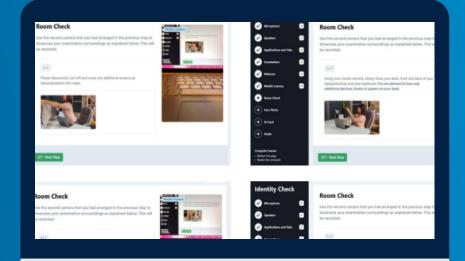

Use your mobile device to show your test environment according to the instructions displayed.

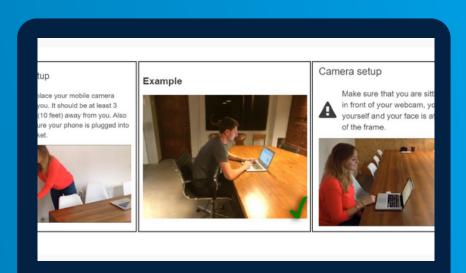

Position your mobile device so that it films you from the side.

#### **CONDUCTING YOUR EXAM**

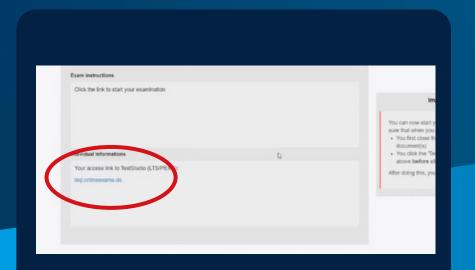

Click on the blue link.

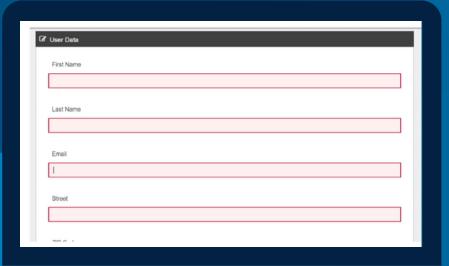

Fill in your personal details and click on "Continue".

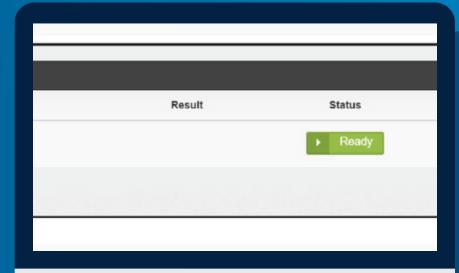

Click on the green "Ready"button.

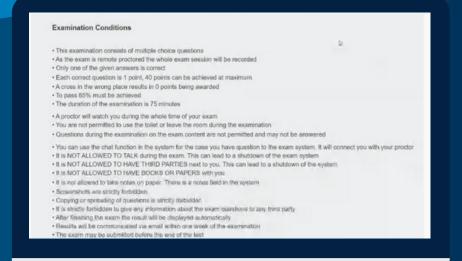

Read and confirm the examination conditions and rules

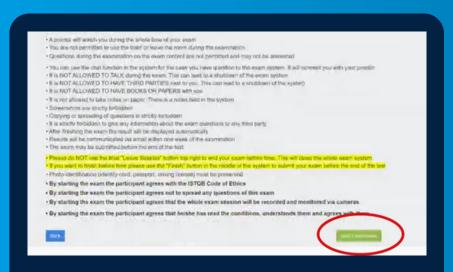

Your exam and therefore your exam time will start when you click on "Start exam".

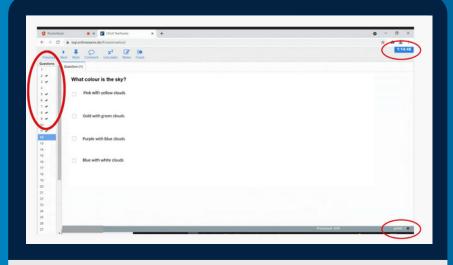

Toolbar at the top: open attachments, use calculator and notes function; display exam time at top right; score per question at bottom right

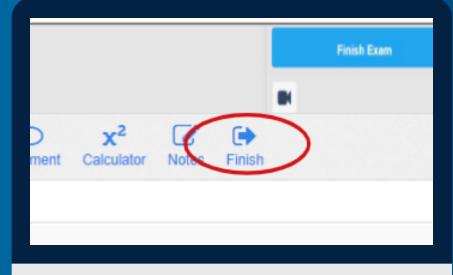

If you want to submit your exam before the end of the exam period top.

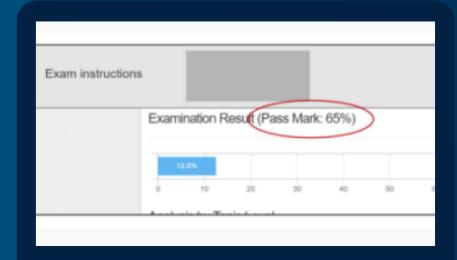

You will be shown a preliminary exam result. To exit the system, click click on "Finish" in the toolbar at the on the blue "Finish Exam" button in the top right-hand corner. You will receive an official results email from exam@isqi.org.

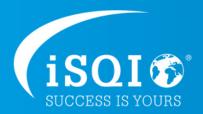